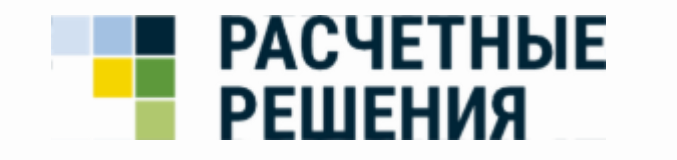

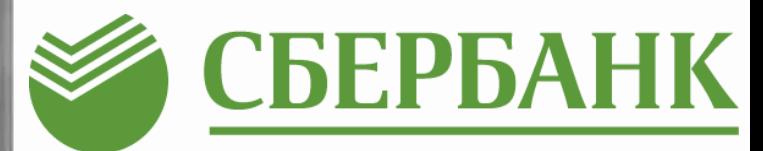

# **Подключение карты Школьника г.Ноябрьск**

# Вход в ЛК

1. Откройте браузер и зайдите на сайт <u>www.ладошки.дети</u>

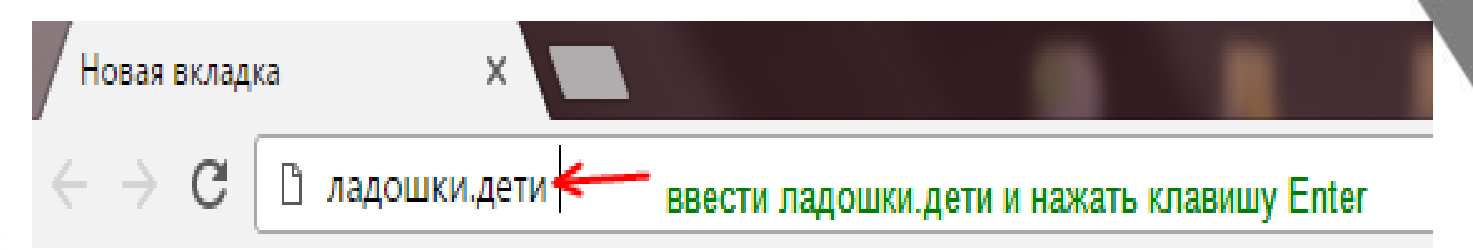

### 2. Введите логин, пароль и нажмите Войти

### Личный кабинет

Номер телефона

Пароль

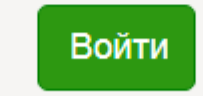

Забыли пароль?

# **Привязка транспортной карты**

### 3. В разделе «Ваши дети» нажмите кнопку «Услуги»

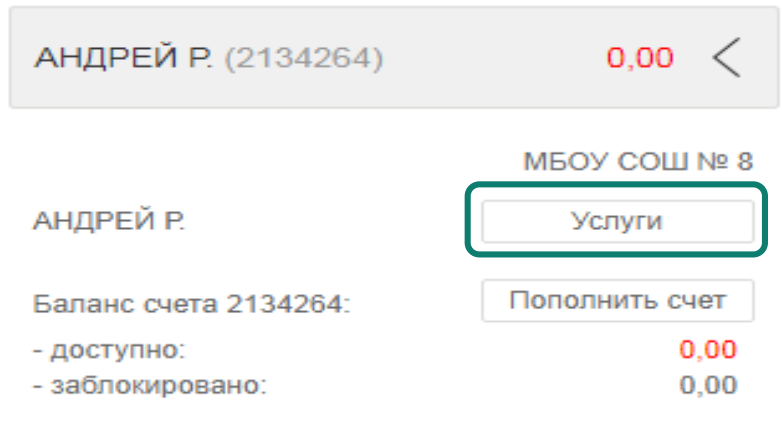

Отвязать счет от личного кабинета

4. В разделе «Электронные карты» развернуть вкладку «Карта Школьника г.Ноябрьск» (раздел находится внизу страницы)

 $\checkmark$ 

### Электронные карты

Управление электронными картами.

Карта "Ладошки"

Карта Школьника г. Ноябрьск

# Привязка транспорт **карты**

**Количество одновременно подключенных карт не ограниченно. Однако, активна может быть только одна карта из списка**

5. В поле «номер карты» ввести 19 цифр указанных на лицевой стороне карты и нажать кнопку «Привязать»

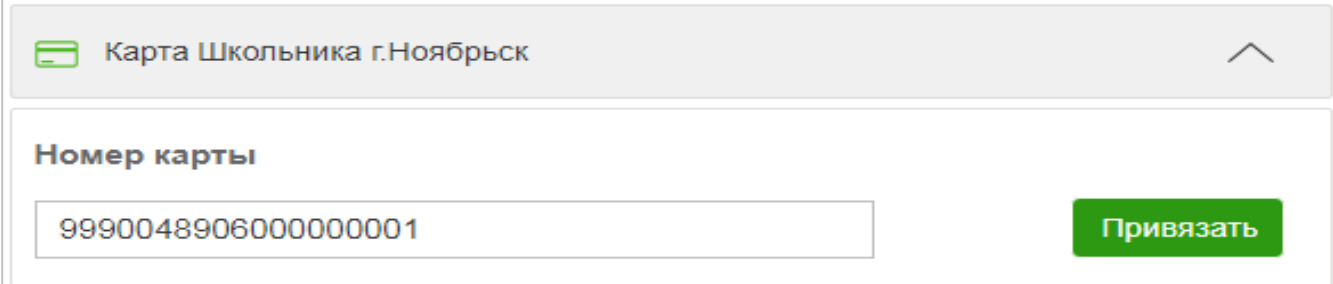

6. Зайти в раздел «Электронные карты» и проверить наличие карты с указанным номером в блоке «Доступные карты».

#### Электронные карты

Управление электронными картами.

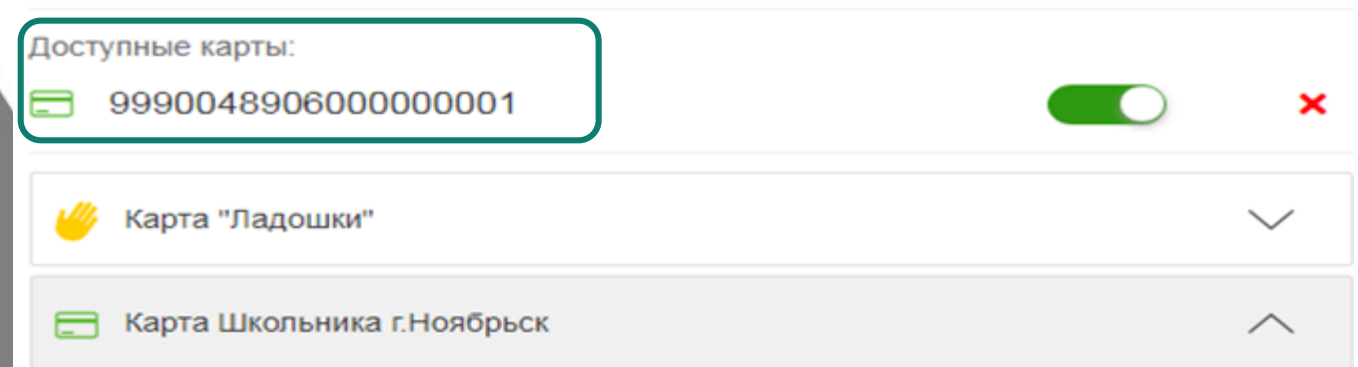

# **Привязка банковской карты**

5. В поле «номер карты» ввести последние 4 цифры указанные на лицевой стороне карты, ввести фамилию (в соответствии с данными указанными в заявлении на выдачу карты) и нажать кнопку «Привязать» ● СБЕРБАНК

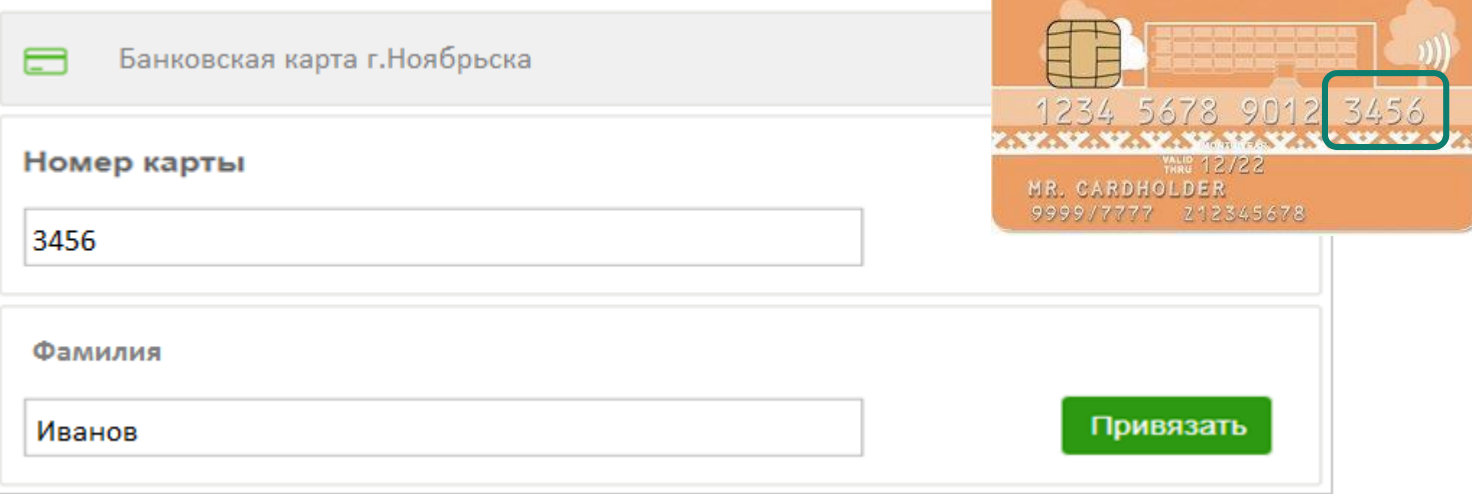

6. Зайти в раздел «Электронные карты» и проверить наличие карты с указанным номером в блоке «Доступные карты».

**Удаление карты** 7. В случае потери/поломки карты, ее можно удалить из списка, нажав на кнопку - **Х**. Для окончательного удаления карты, требуется подтвердить действие, нажав на кнопку «Подтверждаю». Удаляемая карта из списка пропадет.

> Электронные карты Управление электронными картами. Доступные карты: 9990048906000000001 9990048906000000002 Удаление электронной карты Карта "Ладошки" Вы действительно хотите удалить карту Карта Школьника г. Ноябрьск Nº9990048906000000002? Подтверждаю Отмена

> 8. Для привязки новой карты необходимо повторить действия п. 3 - п.6